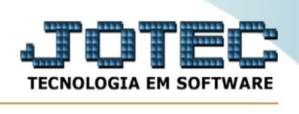

## **- Arquivo / Horário de fabricação**

O uso desta rotina para cadastro de horários de fabricação, é somente informativo no sistema Jotec não tendo influência em nenhuma outra parte no módulo produção.

Ajuda: O horário normal deverá ser cadastrado com a data 00/00/0000, os demais horários deverão ser incluídos nas suas respectivas datas, sendo os sábados, domingos e feriados cadastrados com o horário zerado.

Para entrar na tela do cadastro de horário de fabricação:

- Abrir menu **Arquivo** na tela principal.
- Clicar no item **Horário de fabricação**.
- Aparecerá a tela:

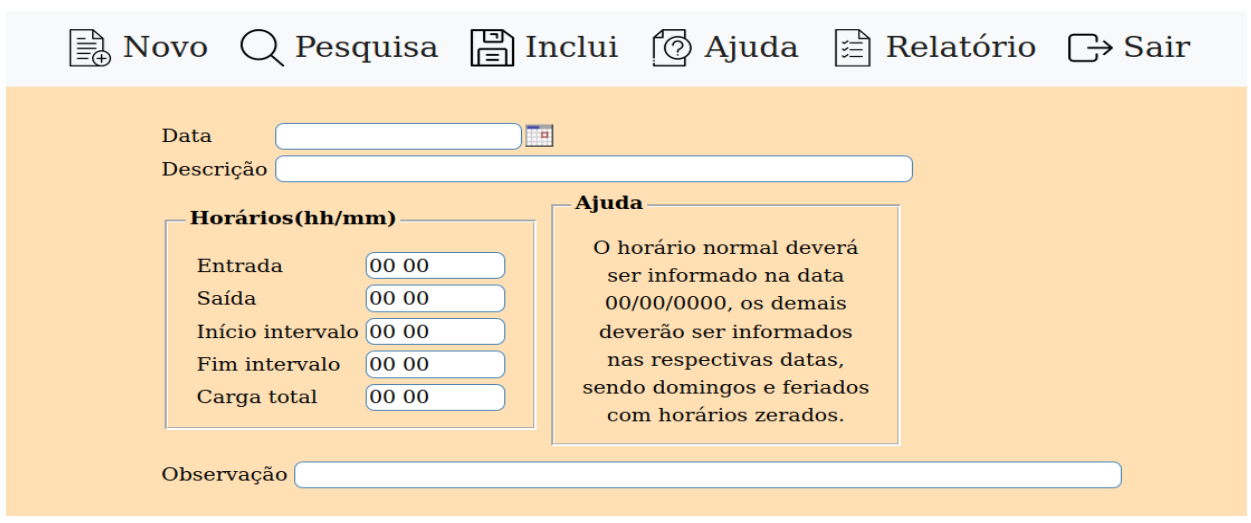

**Data :** Informar neste campo a data a ser cadastrada o horário, não será permitido data duplicada. Para sugerir data atual duplo clique ou pressionar a barra de espaços.

**Descrição :** Digitar neste campo uma descrição para identificar o horário que está sendo cadastrado na respectiva data.

**Horário hh/mm : Entrada:** Informar o horário de início da produção no formato hh mm(horas/minutos).

**Saída:** Informar o horário de término da produção no formato hh mm(horas/minutos).

**Início intervalo:** Informar o horário de início do intervalo no formato hh mm(horas/minutos).

**Fim intervalo:** Informar o horário de volta do intervalo no formato hh mm(horas/minutos).

**Carga total:** Este campo será preenchido pelo sistema que fará o cálculo do total de horas na data a ser informado neste campo. Será efetuado o cálculo ao teclar F6 para salvar ou F8 para alterar.

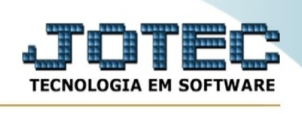

**Observação :** Campo de livre preenchimento sobre qualquer observação que julgar necessário sobre o horário de fabricação cadastrado.

Ao clicar no ícone do **Relatório** será exibido a seguinte tela para informar os parâmetros desejados :

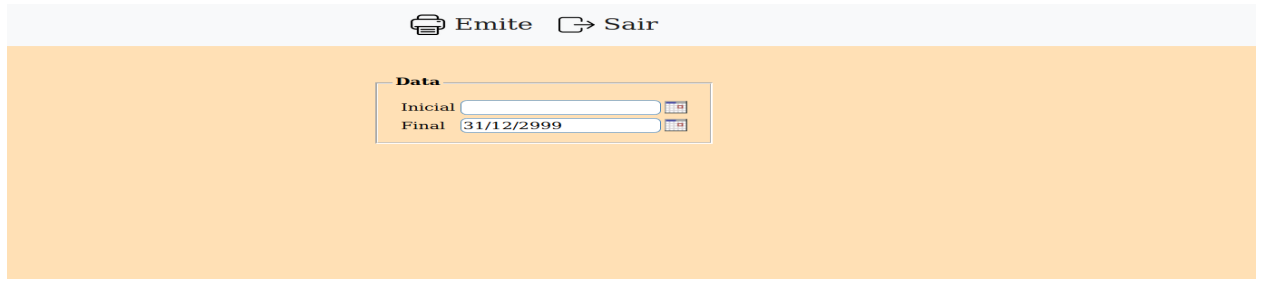

**Data :** Informar a data **Inicial** e **Final** a ser considerado na impressão do relatório. Para imprimir todas as datas disponíveis, deixar o campo inicial em branco e o final preenchido com letras Z, conforme o padrão informado pelo sistema.

Ao clicar no ícone **Emite** será aberto a seguinte tela:

Ao clicar no ícone de **Impressão** será aberto a seguinte tela:

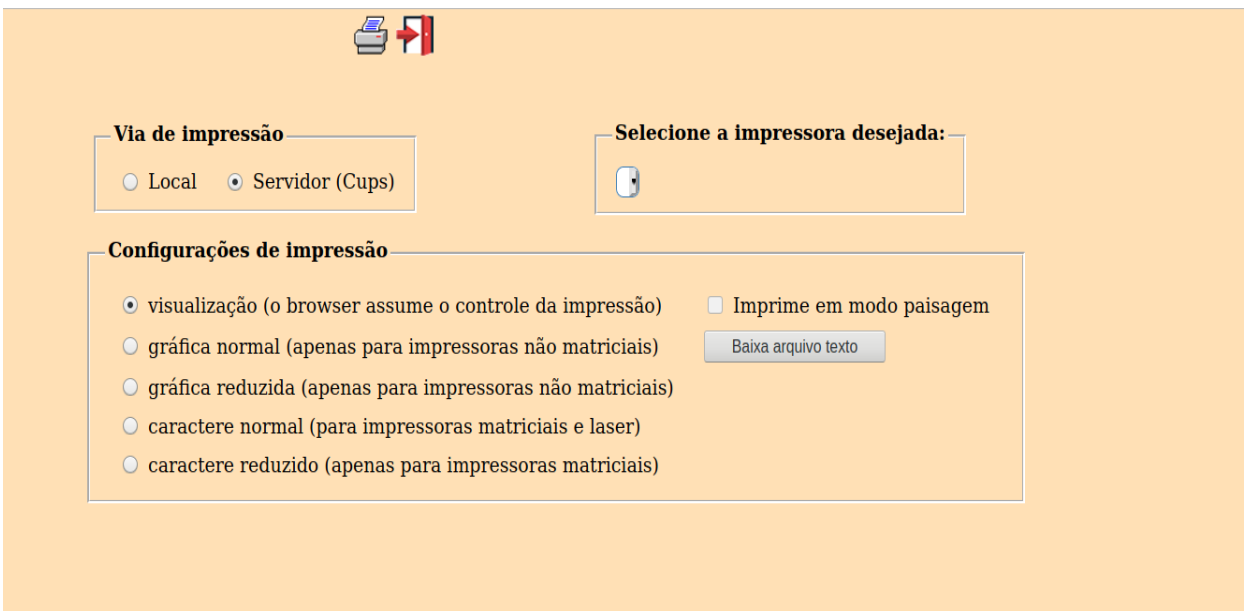

Esta tela será exibida com a configuração de impressão padrão definida através do cadastro de usuários, localizado na tela de acesso ao sistema. Independente do padrão definido, será possível escolher o tipo de impressão e impressora desejada a ser usada na emissão do relatório.

**Tipo de impressão : Visualização (o browser assume o controle da impressão):** Selecionada esta opção o relatório será impresso na tela. Para imprimir deverá ser utilizado os recursos do browser.

**Gráfica normal (apenas para impressoras não matriciais):** Selecionada esta opção o relatório será enviado diretamente para a impressora escolhida, sem visualização prévia no formato gráfico e próximo ao tamanho do caracter normal.

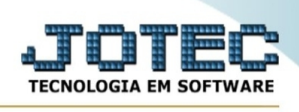

**Gráfica reduzida (apenas para impressoras não matriciais):** Selecionada esta opção o relatório será enviado diretamente para a impressora escolhida, sem visualização prévia no formato gráfico e próximo ao tamanho do caracter reduzido.

**Caracter normal (para impressoras matriciais e laser):** Selecionada esta opção o relatório será enviado diretamente para a impressora, sem visualização prévia no formato caracter e com tamanho padrão utilizando a impressão padrão da impressora matricial.

**Caracter reduzida (apenas para impressoras matriciais):** Selecionada esta opção o relatórios será enviado diretamente para a impressora, sem visualização prévia no formato caracter e com tamanho reduzido utilizando a impressão padrão da impressora matricial.

**Selecione a impressora desejada:** Este campo será sempre exibido com a impressora padrão prédefinida no cadastro de usuários, localizada na tela de acesso ao sistema. Será possível a seleção de outras impressoras cadastradas através deste campo.

**Imprime em modo paisagem:** Selecionada esta opção, imprimirá em modo paisagem, desmarcada, imprimirá no modo retrato.

Após selecionar o tipo e impressora desejada, ou simplesmente confirmar a impressão com o padrão pré-definido no cadastro de usuários o relatório será visualizado ou enviado para impressora de acordo com a seleção escolhida.

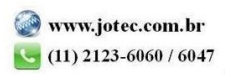